## STEP 2. オンライン画像を挿入する

### 1. カーソルを 1 行目に移動しましょう

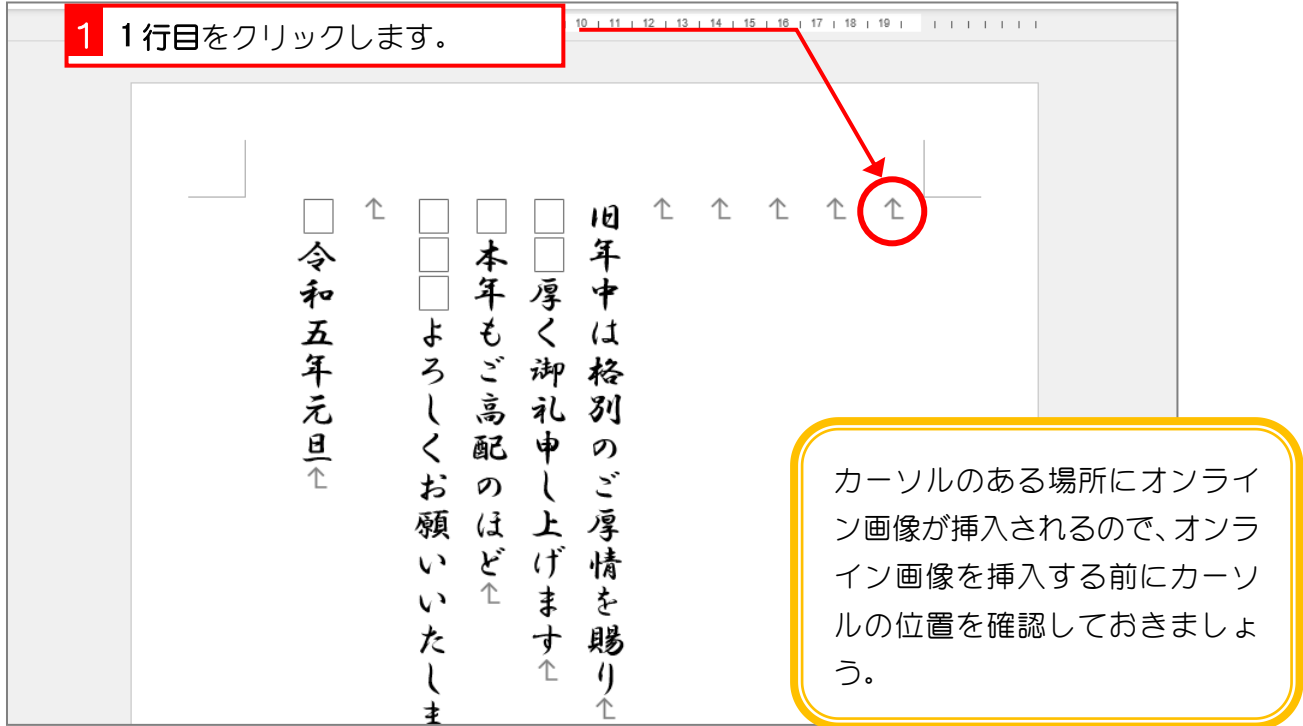

#### 2. 年賀状の筆文字のイラストを検索しましょう

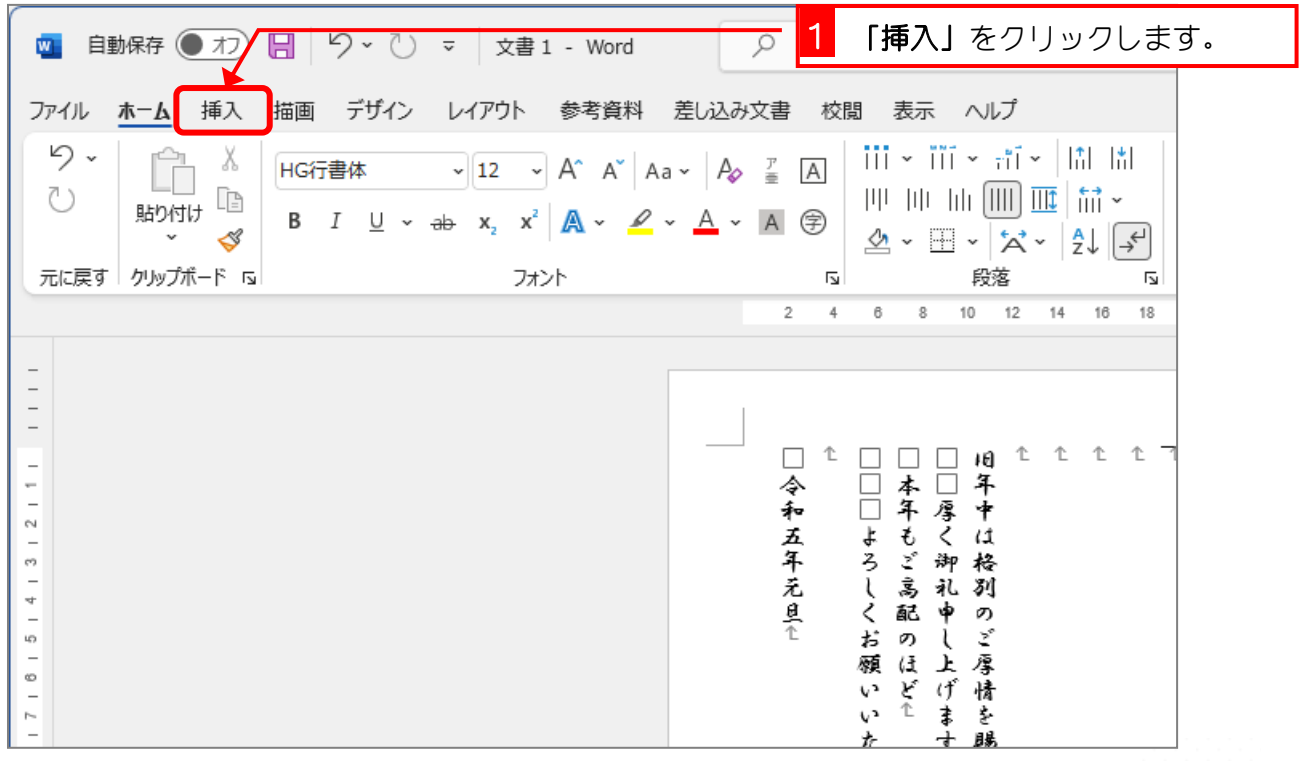

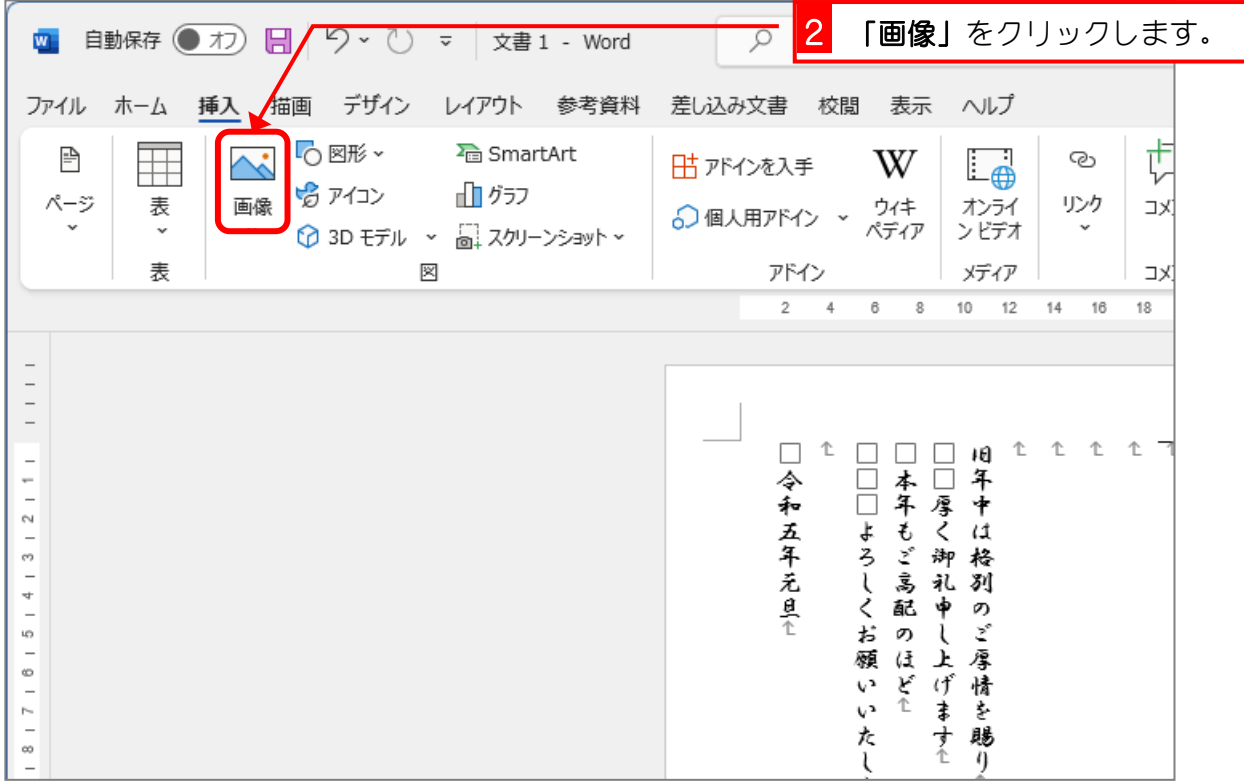

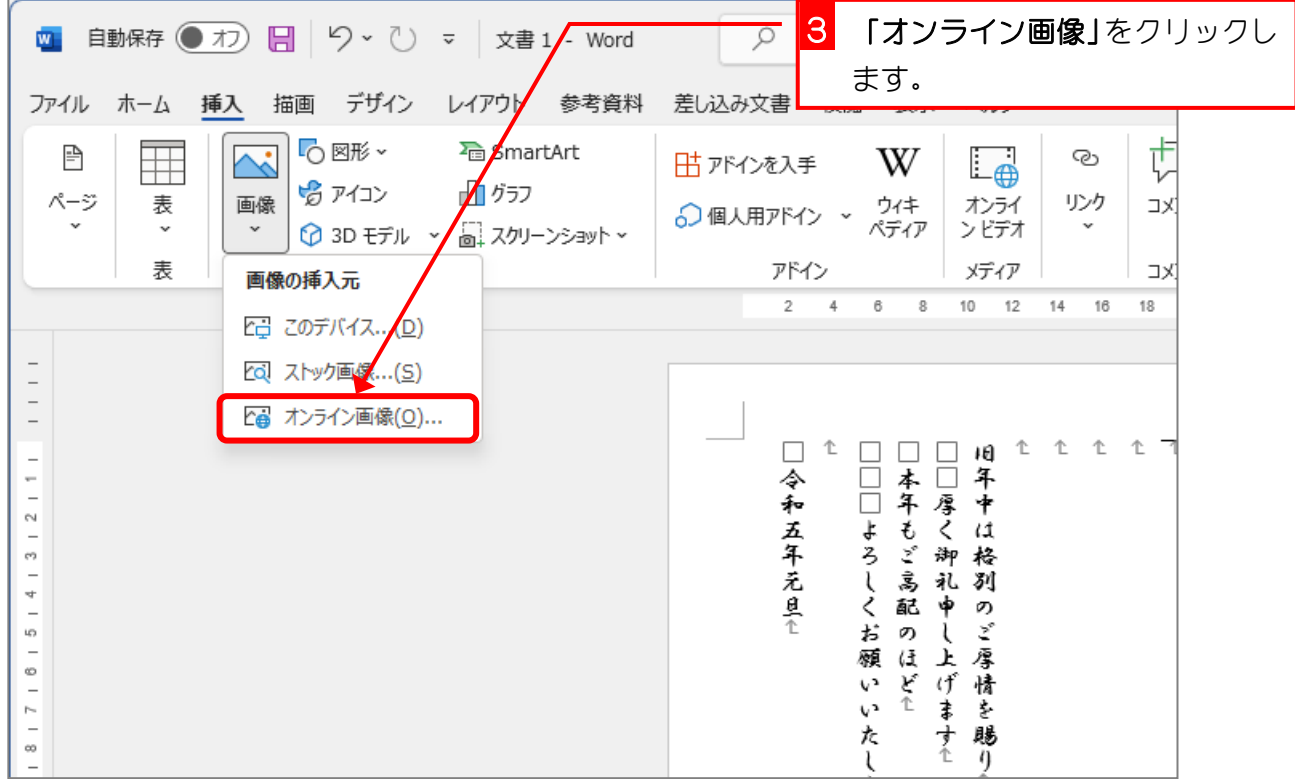

 $- 4 -$ 

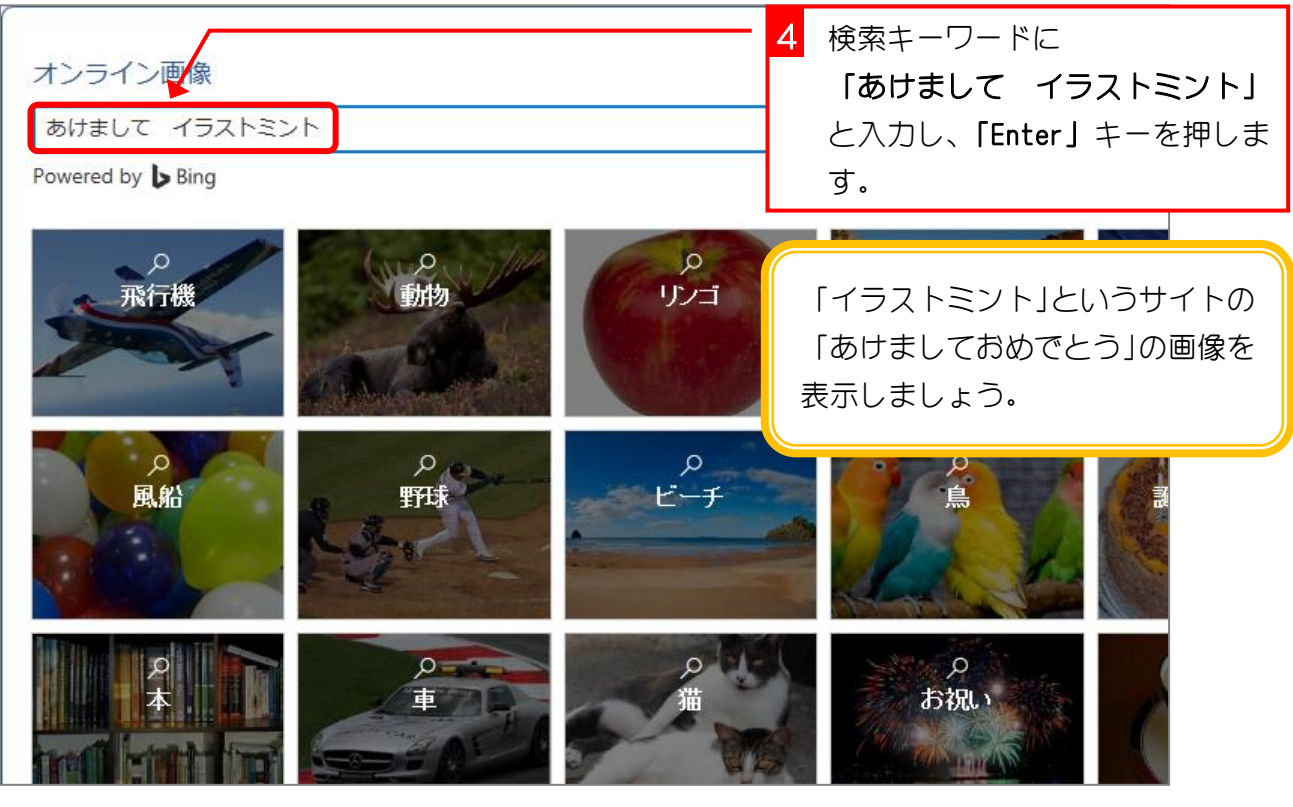

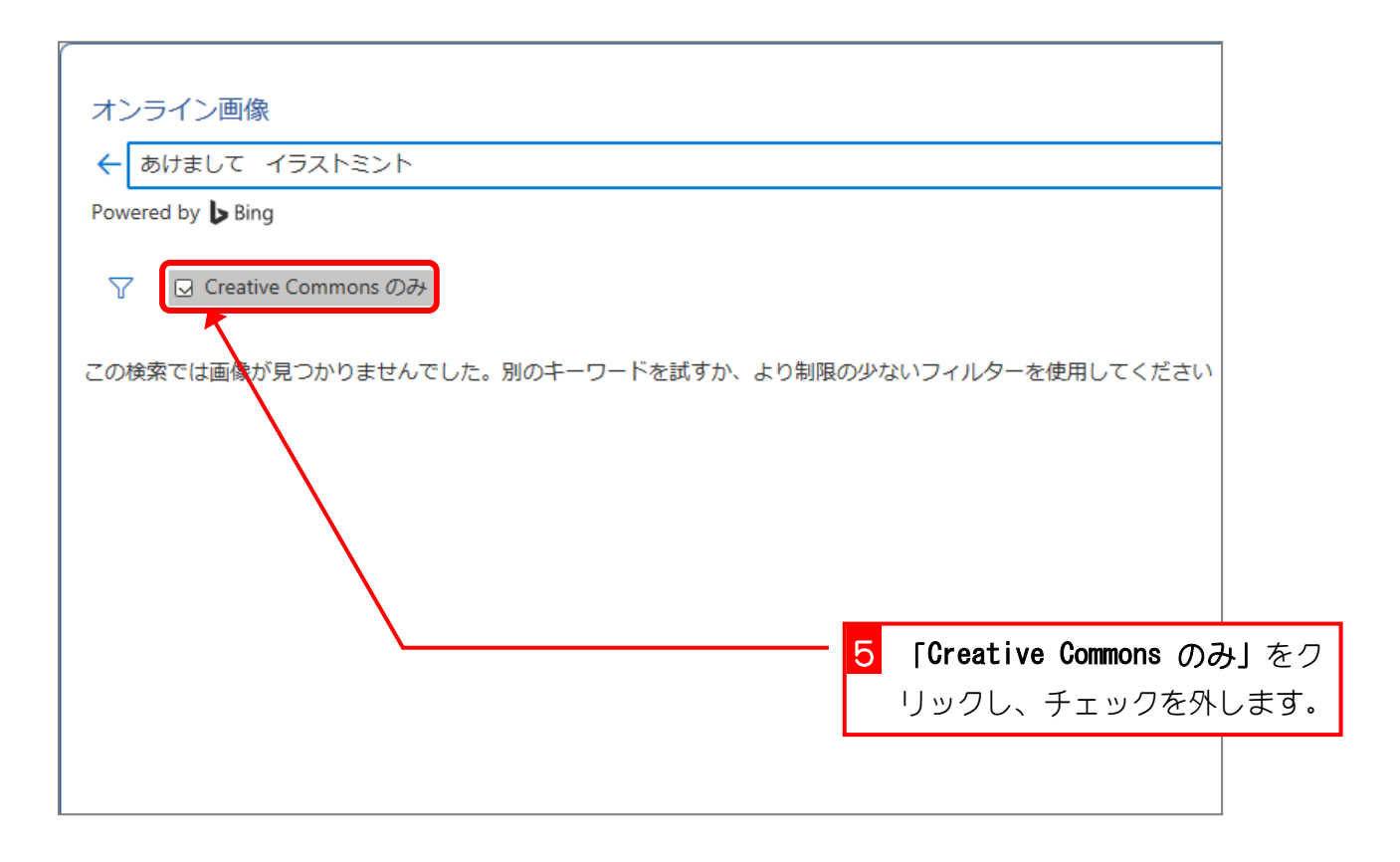

- 5 -

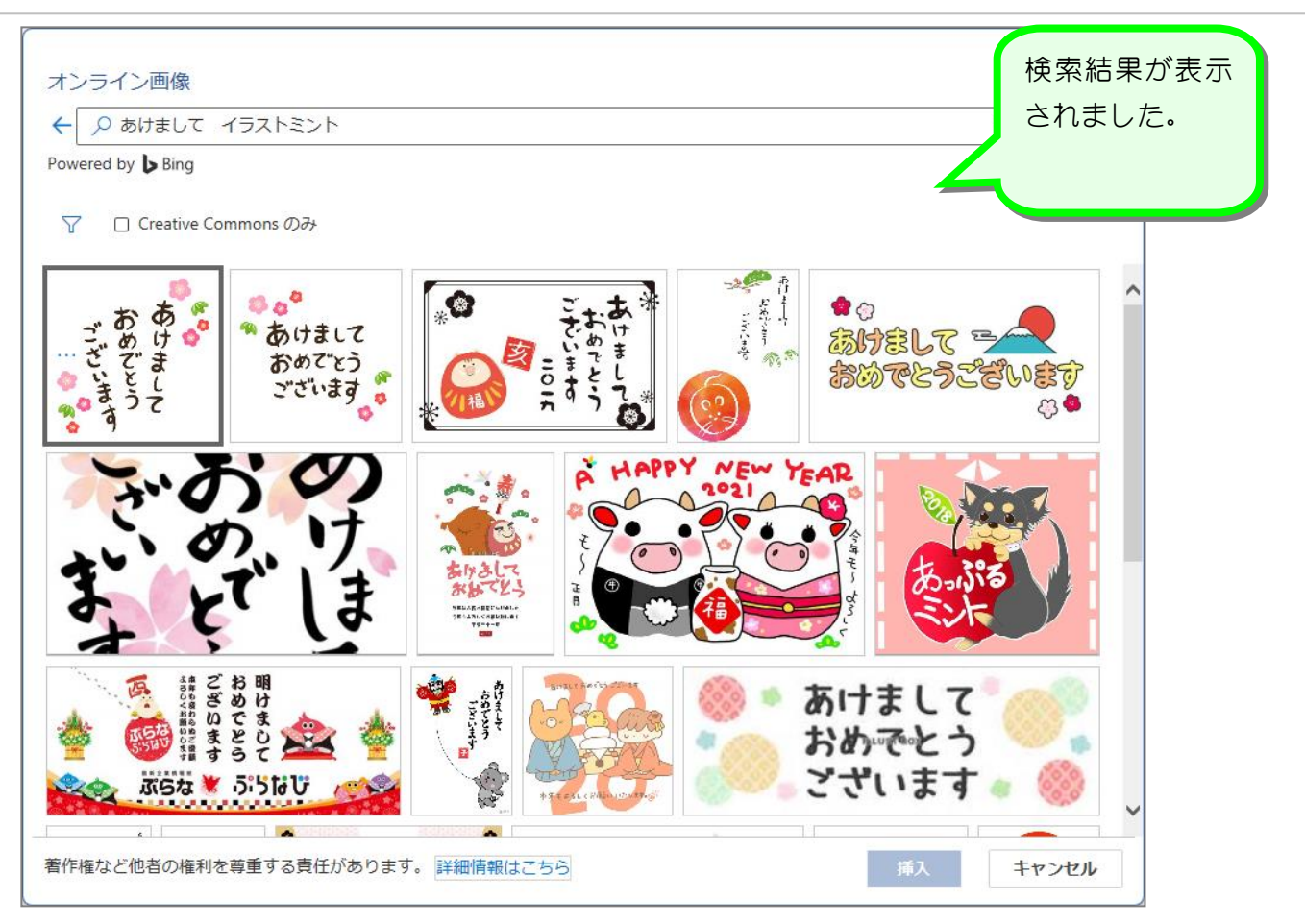

## タク<br>伊生るなご Bing イメージ検索での著作権について

Bing イメージ検索では Creative Commons(クリエイティブコモンズ)のライセンスが設定さ れている画像が表示されます。クリエイティブコモンズのライセンスはライセンスの種類によ り画像を利用できる範囲が異なりますので、表示された画像が使用できるかは画像へのリンク を表示してライセンスを確認してください。

「Creative Commons のみ」をクリックしチェックを外すと、クリエイティブコモンズのライセ ンスとは関係なく画像が表示されますので、この場合も画像へのリンクを表示して使用できる かの確認をしてください。

このテキストでは、一部画像配布サイトの画像を使用しますが、私用での使用が認められてい ますので安心してご利用ください。

テキストで利用する画像配布サイトは かわいいフリー素材集 いらすとや https://www.irasutoya.com/ 無料でかわいいイラスト素材集 イラストレイン https://illustrain.com/ フリーイラスト素材集 イラストミント https://illustmint.com/

#### 3. ワードの文書内に挿入しましょう

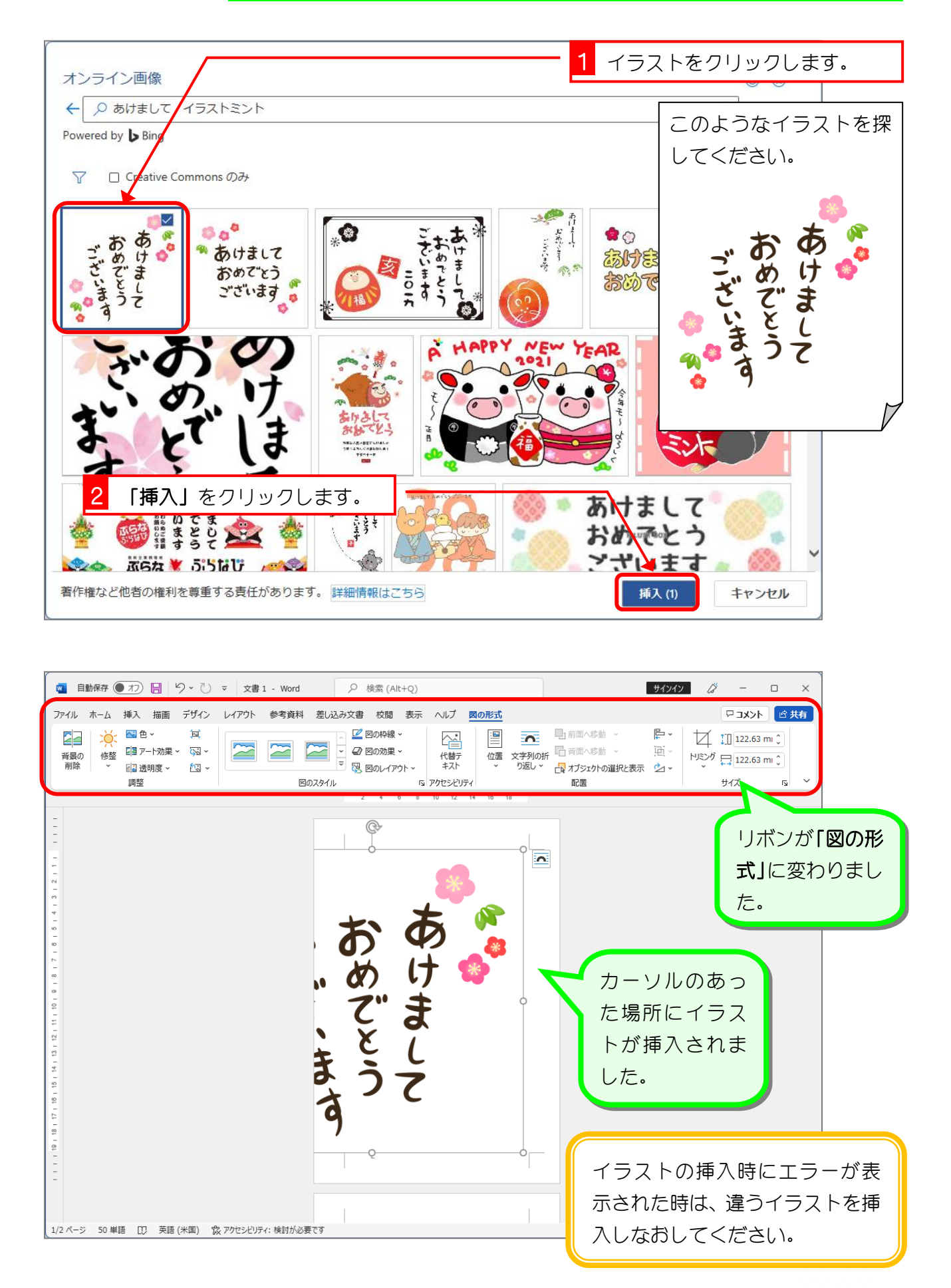

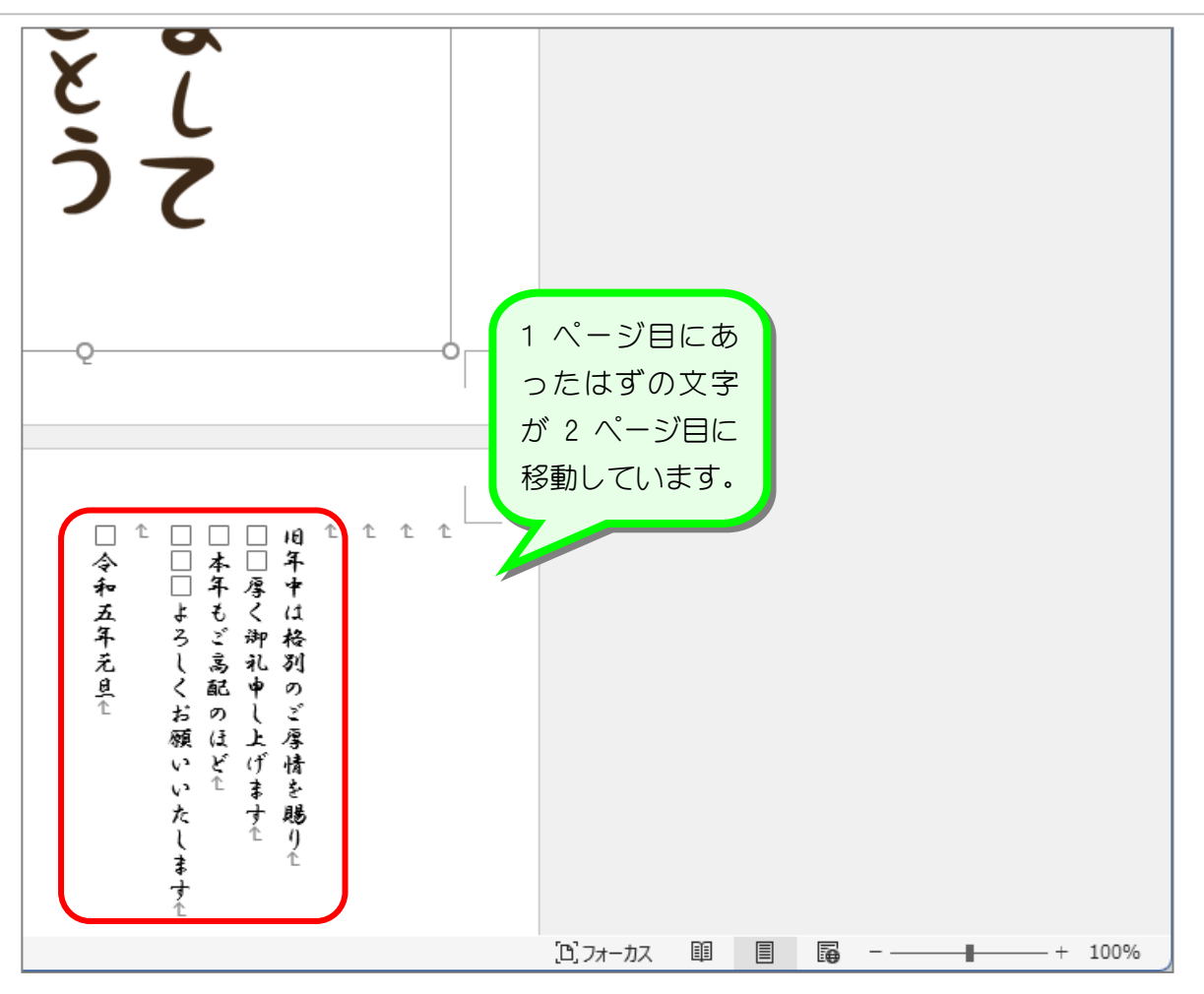

# 各<mark>条をな</mark>ぞ 文字列の折り返し「行内」

イラストを文書中に挿入した時に文字が移動してしまうのは、イラストと文字の関係を決める 設定(文字列の折り返し)が「行内」になっているからです。

文字列の折り返しが「行内」の場合イラストは文字と同じようにふるまいます。つまり、カー ソルのある場所に大きな文字が入ってきたので、そこから後ろの文字が大きな文字(イラスト) に押されて移動してしまったのです。また文字列の折り返しが「行内」の場合イラストは文字 と同じ扱いなので自由に移動することもできません。

イラストを扱うときは次に説明する「前面」の設定にすると扱いやすくなるので、ぜひ覚えて ください。

STEP 3. 文字列の折り返しを「前面」に変更する

#### 1. 文字列の折り返しを「前面」に変更しましょう

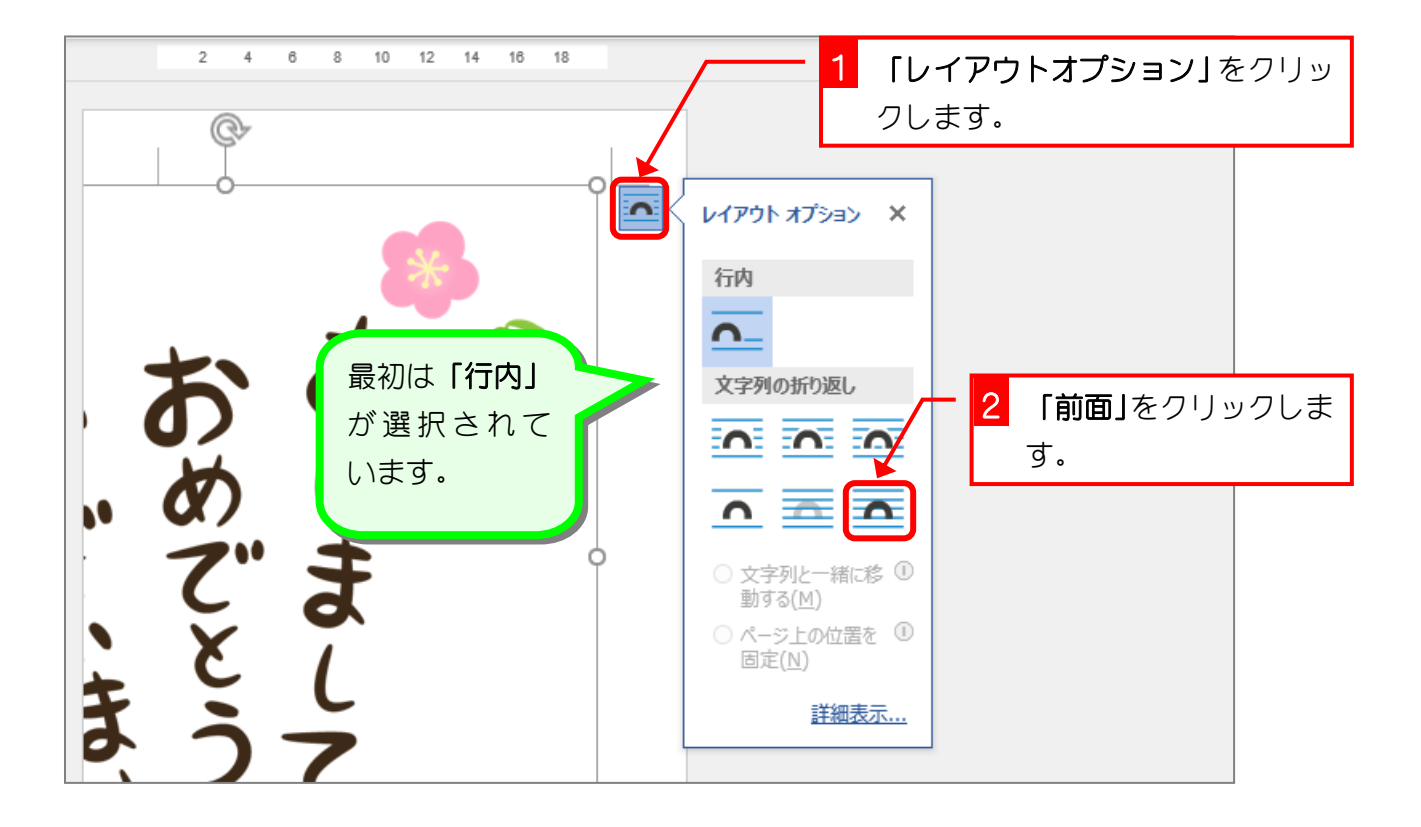

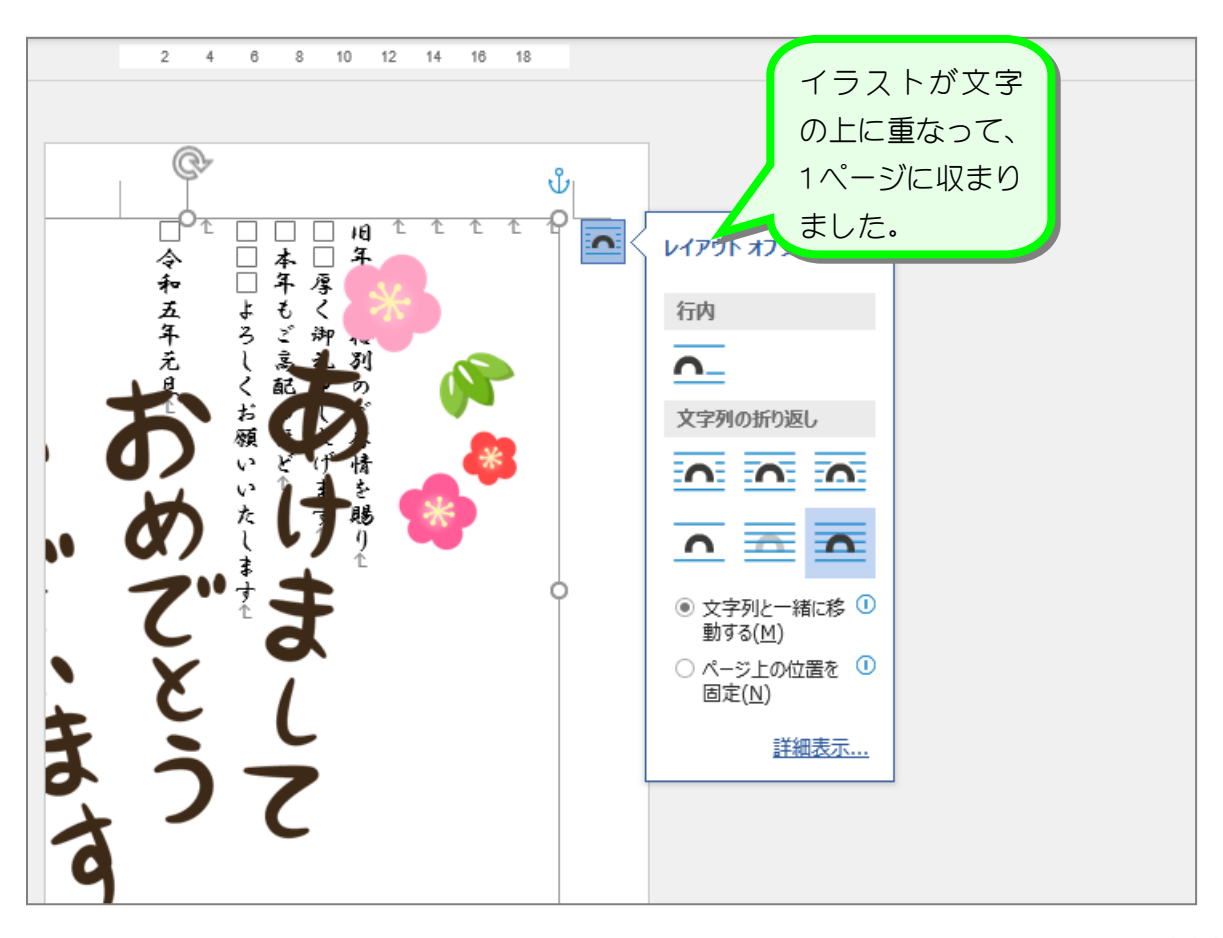

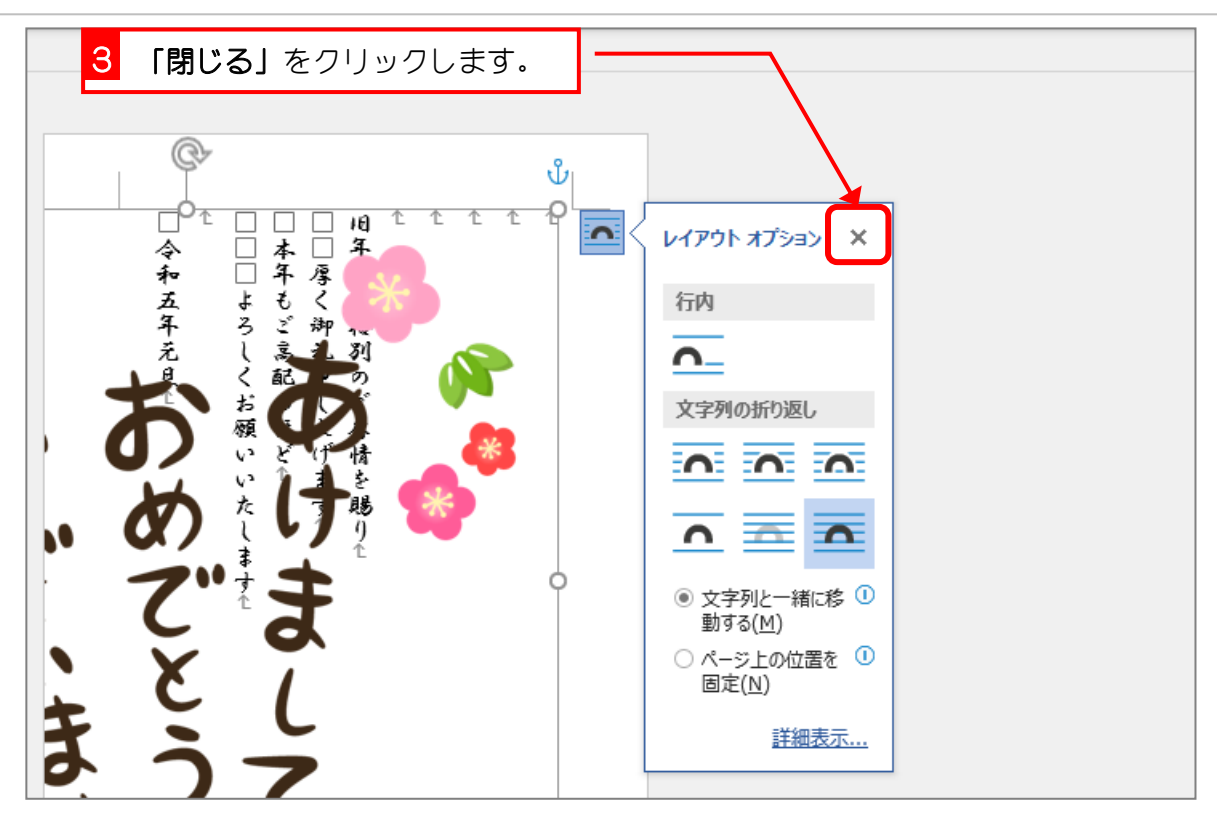

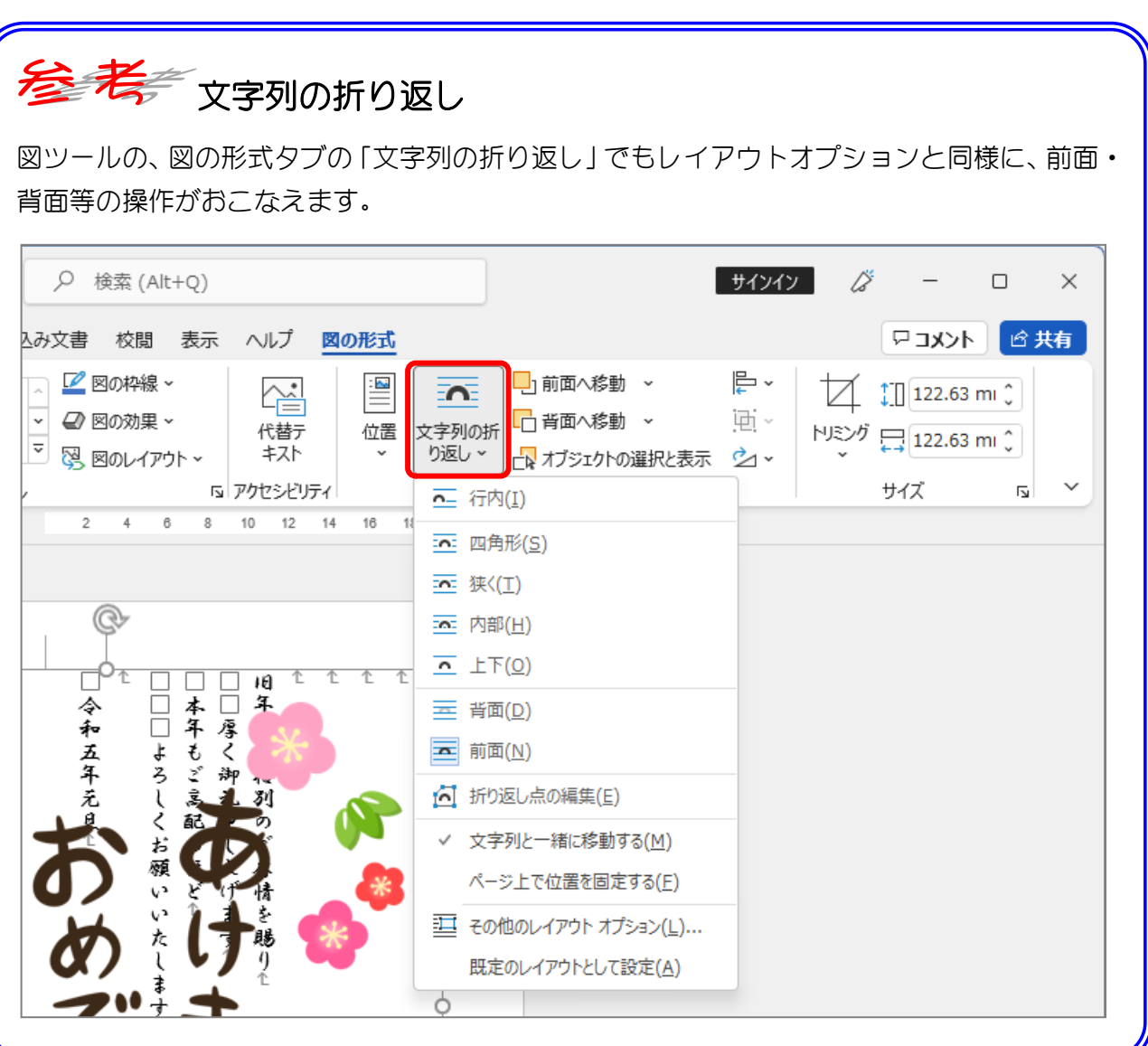

 $- 10 -$ 

STEP 4. イラストの大きさを変える

### 1. イラストを小さくしましょう

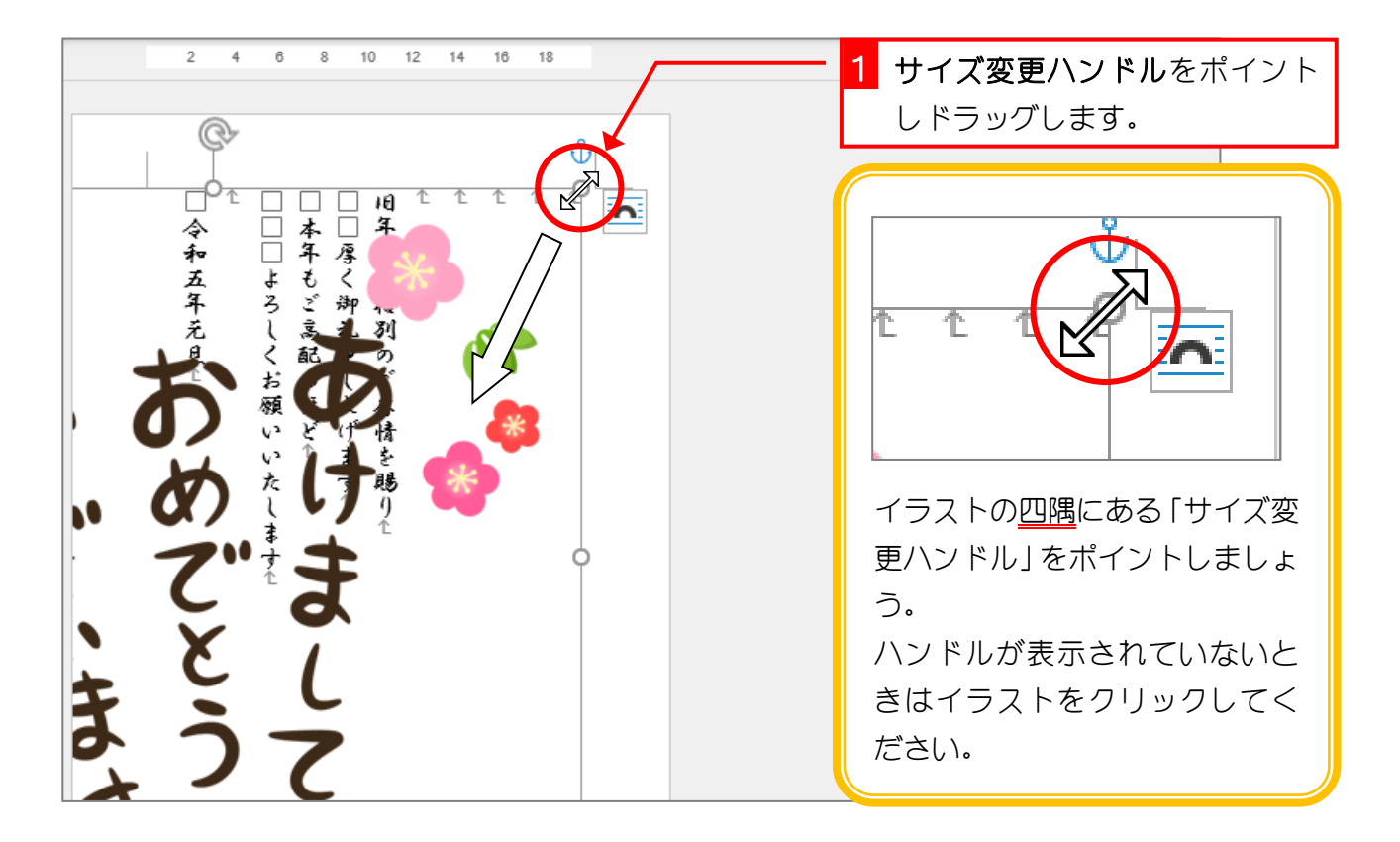

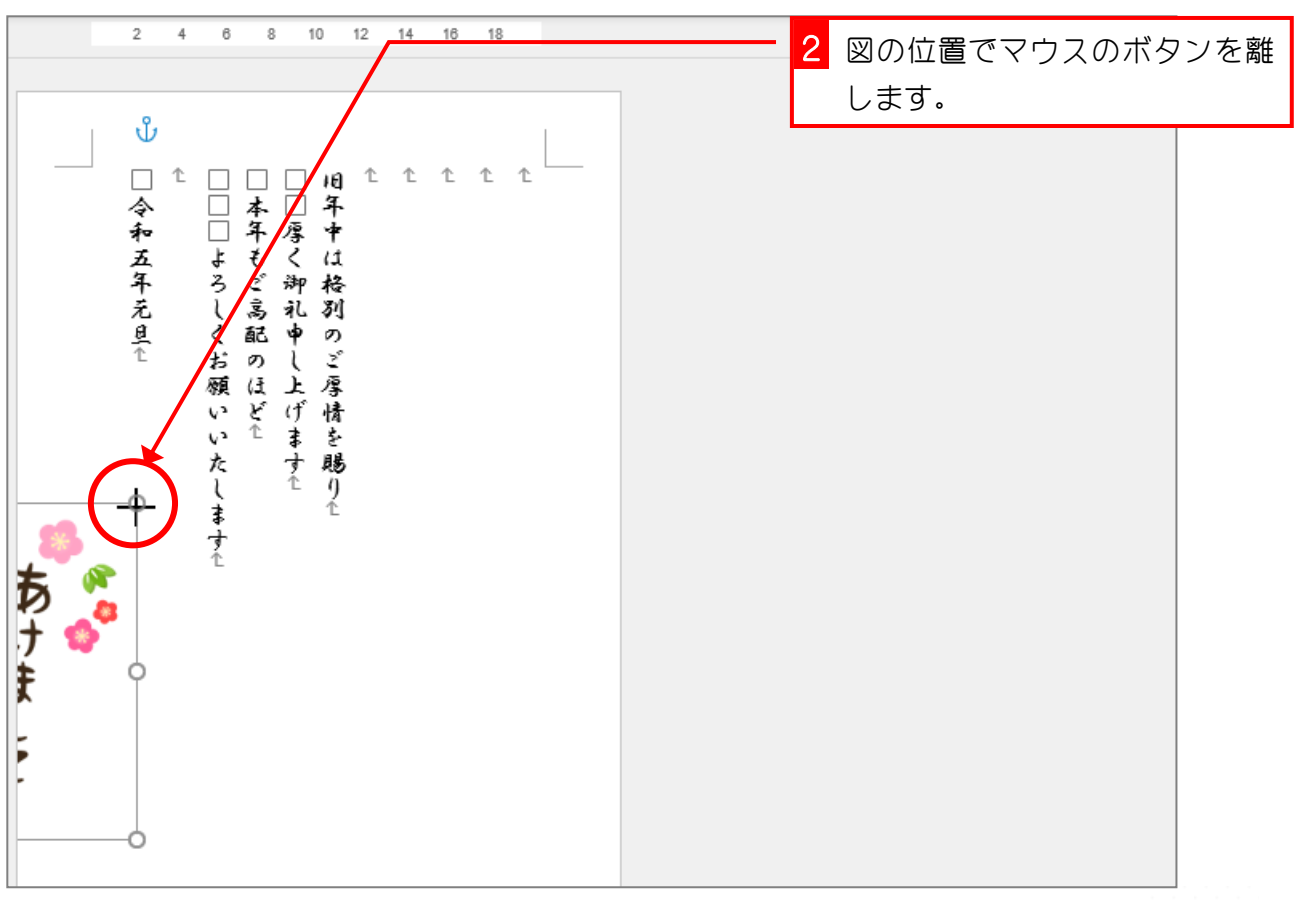

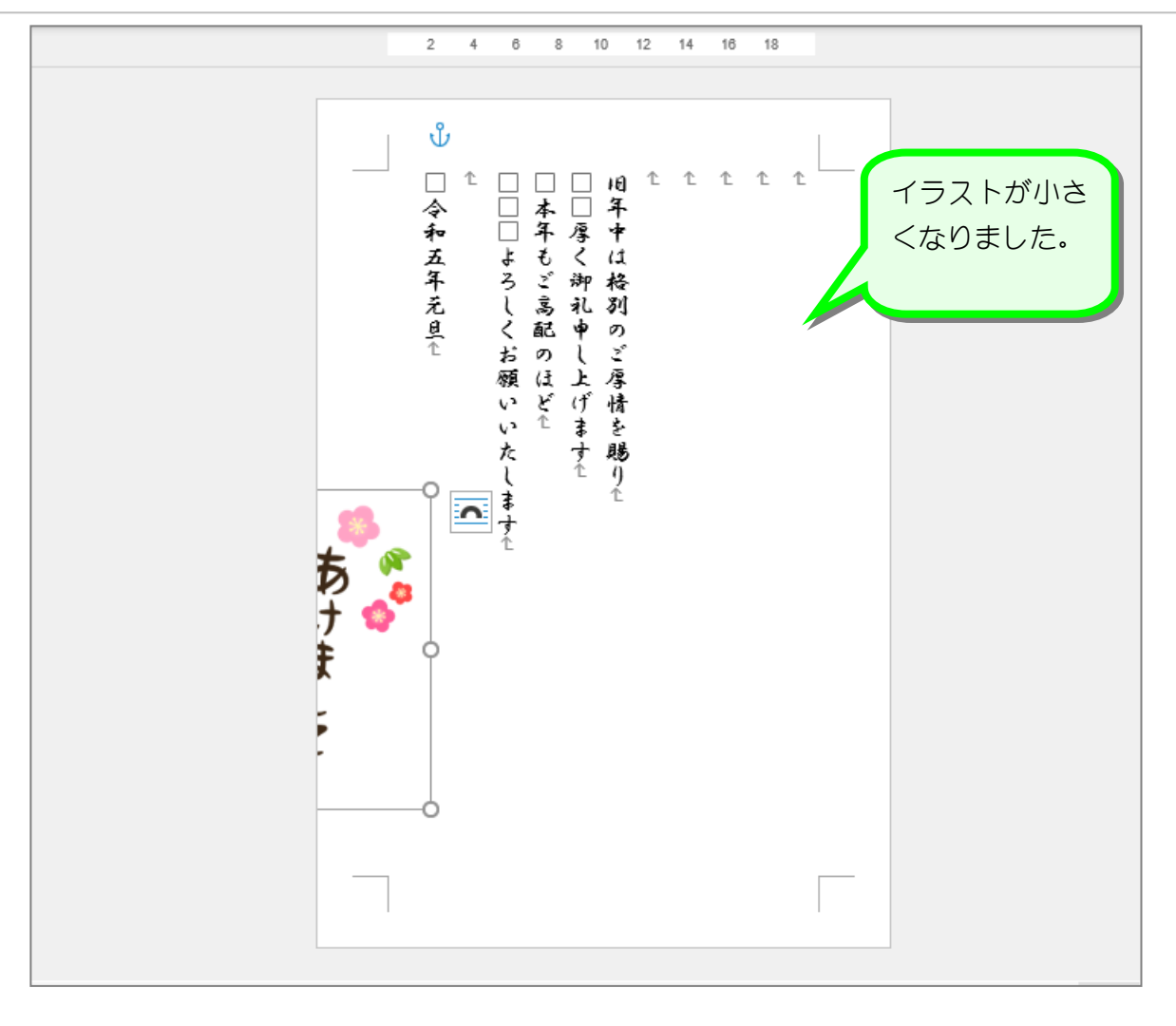